## **Comment exploiter les données téléchargeables d'édugeo ?**

La société autodesk propose de nombreuses solution logicielles dont une ne particulier a retenu mon attention : AutoCad Map3D. Il s'agit d'un outil qui associe la CAO et le SIG, qui offre de nombreuses possibilités.

De plus des versions découvertes permettent de tester les outils gratuitement pendant un mois ; les professeurs et les étudiants peuvent bénéficier d'une version complète et totalement fonctionnelle pendant une durée d'un an. Une politique habile qui évite de pirater les logiciels, l'offre permet de tester le logiciel avant d'envisager l'achat à des conditions préférentielles pour l'éducation.

Comme l'outil est complexe, voici une aide à la prise en main qui sera complétée par la lecture attentive des didacticiels fournis pour aller plus loin.

Cette présentation a pour ambition de répondre à ces trois questions :

- **1 Comment afficher une image raster ?**
- **2 Comment afficher un vecteur ?**
- **3 Comment faire une carte thématique ?**

L'environnement de travail est personnalisable, j'ai choisi pour cet exemple l'espace avec ruban basé sur les tâches.

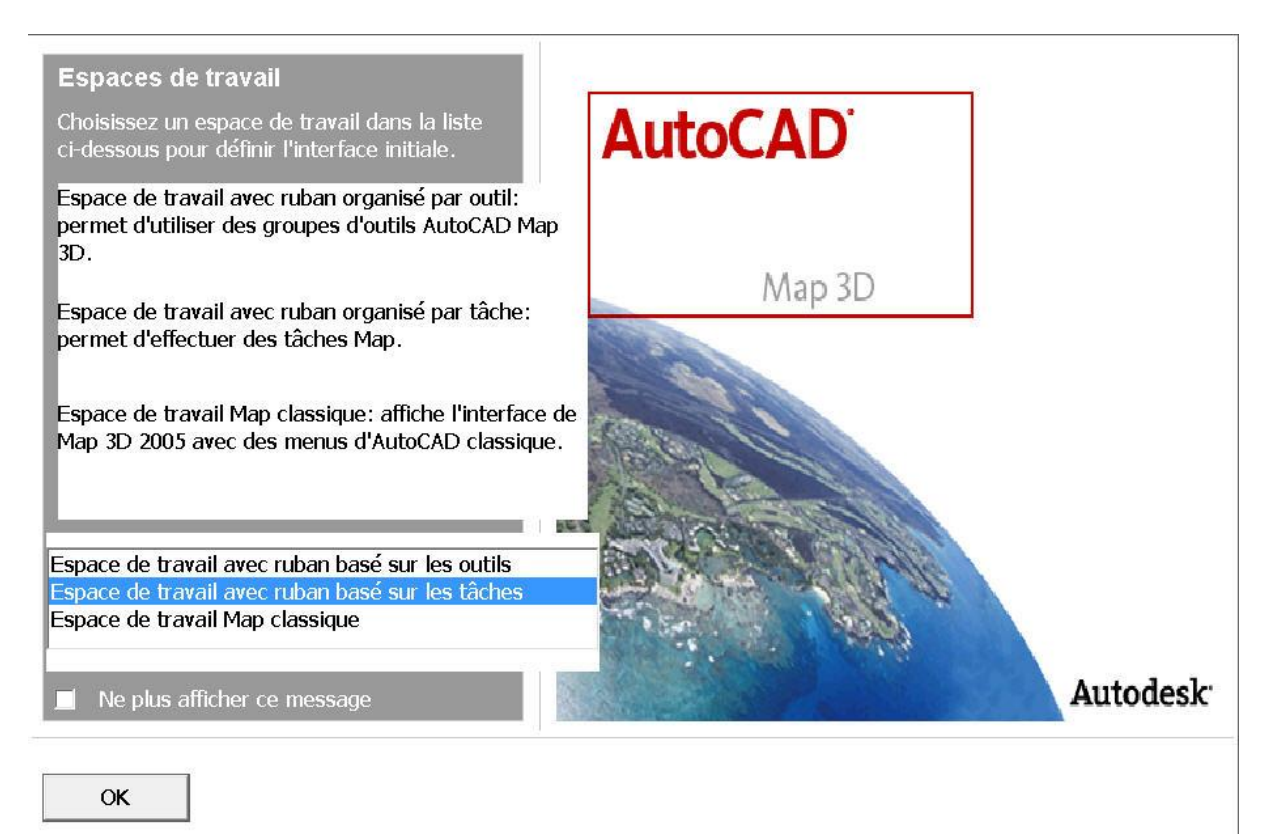

Après avoir installé et lancé le logiciel, la première démarche consiste à connecter une base de données sig.

## **1 Comment afficher une image raster ?**

Par image raster on entend image bitmap, il peut s'agir d'une photographie aérienne ou d'un scan de l'IGN.

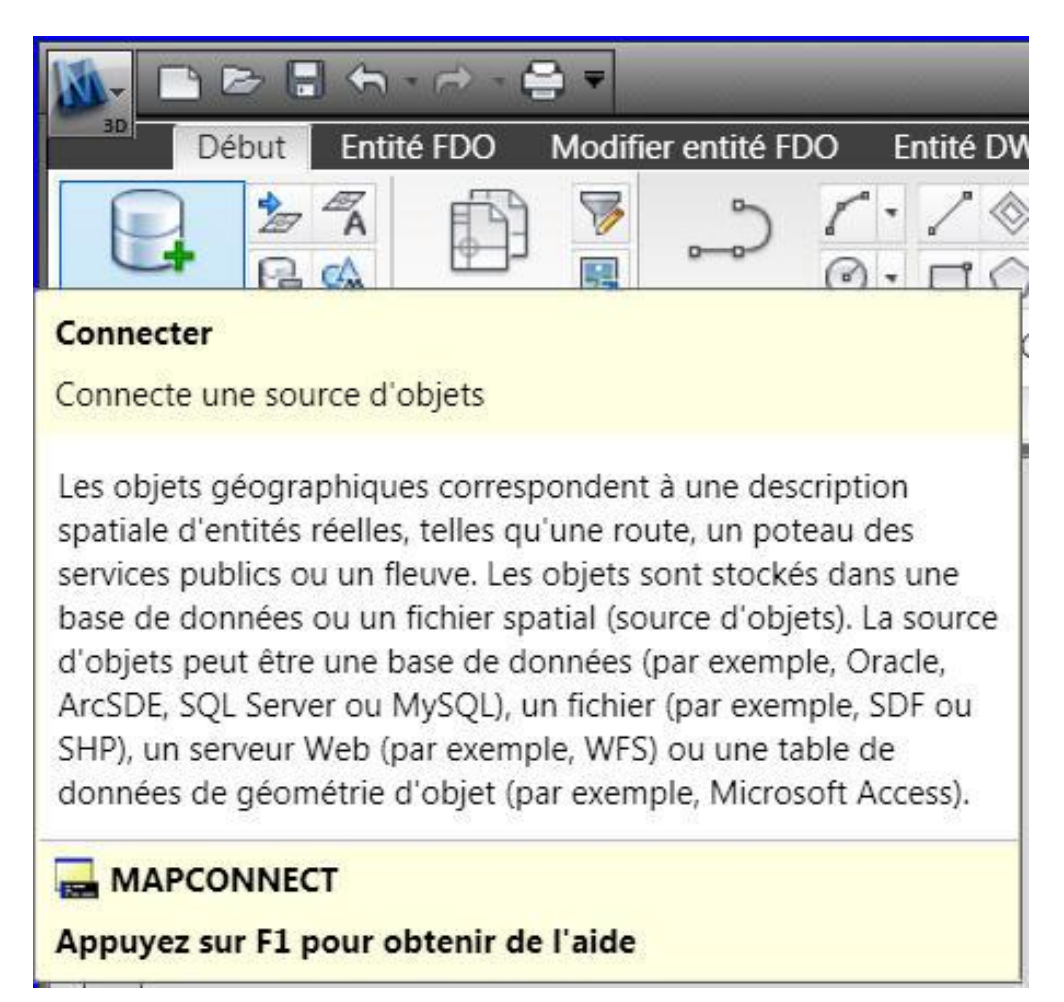

La fenêtre suivant propose toute une série de connexion : en l'occurrence içi je cherche à afficher des scan 25 de l'IGN. Il me faut sélectionner connexion image raster ou vecteur.

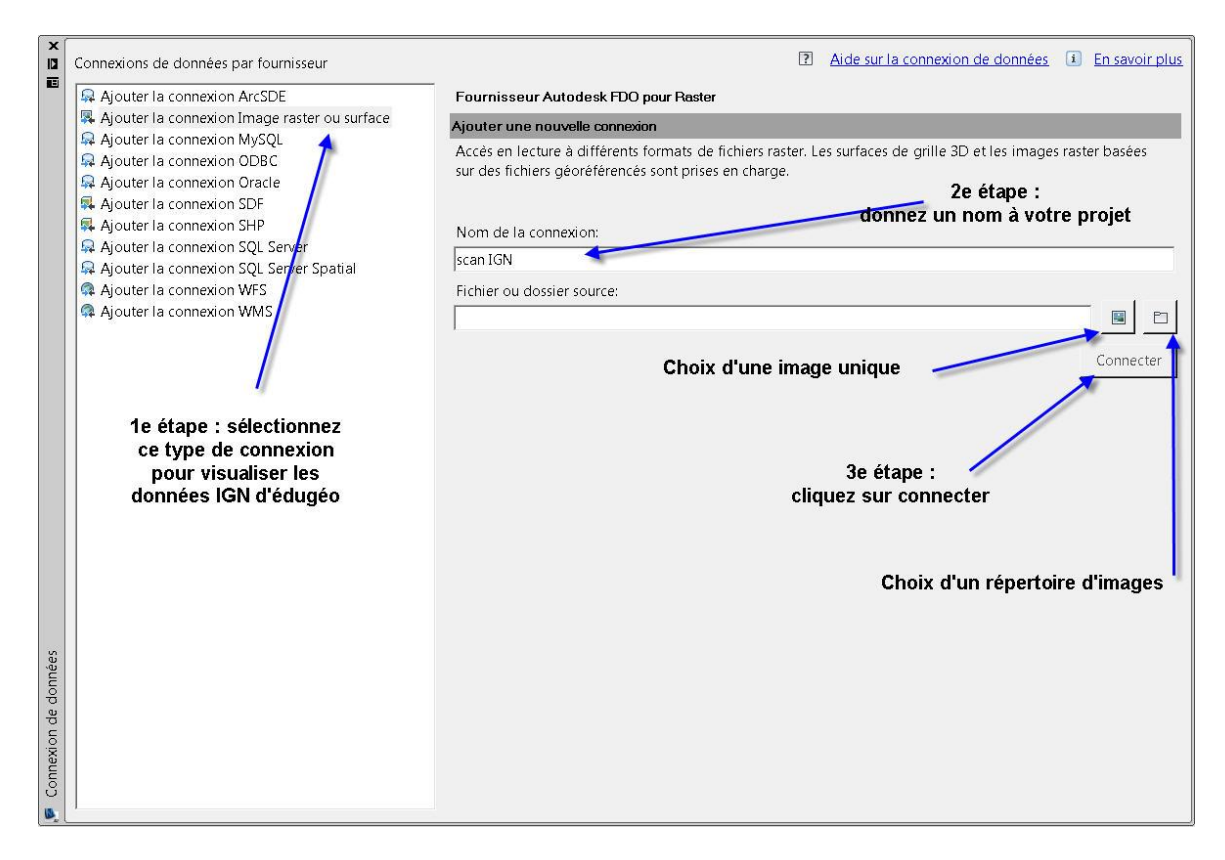

Mon dossier est maintenant reconnu et il me reste à choisir le type de projection, sélectionner les couches et les ajouter à la carte.

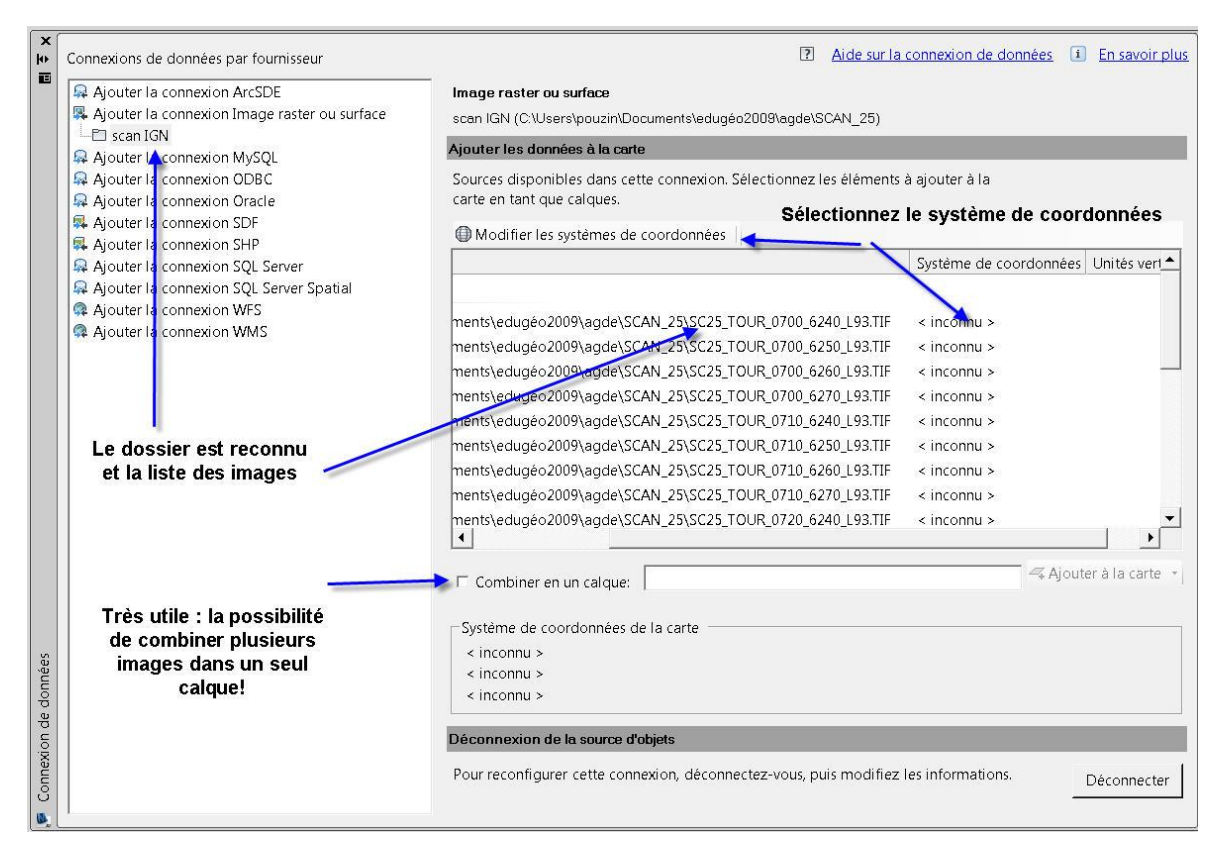

Le choix des projections est très large : voupouvez faire une recherche par description (rgf93) ou bien choisir les projections communes à la France.

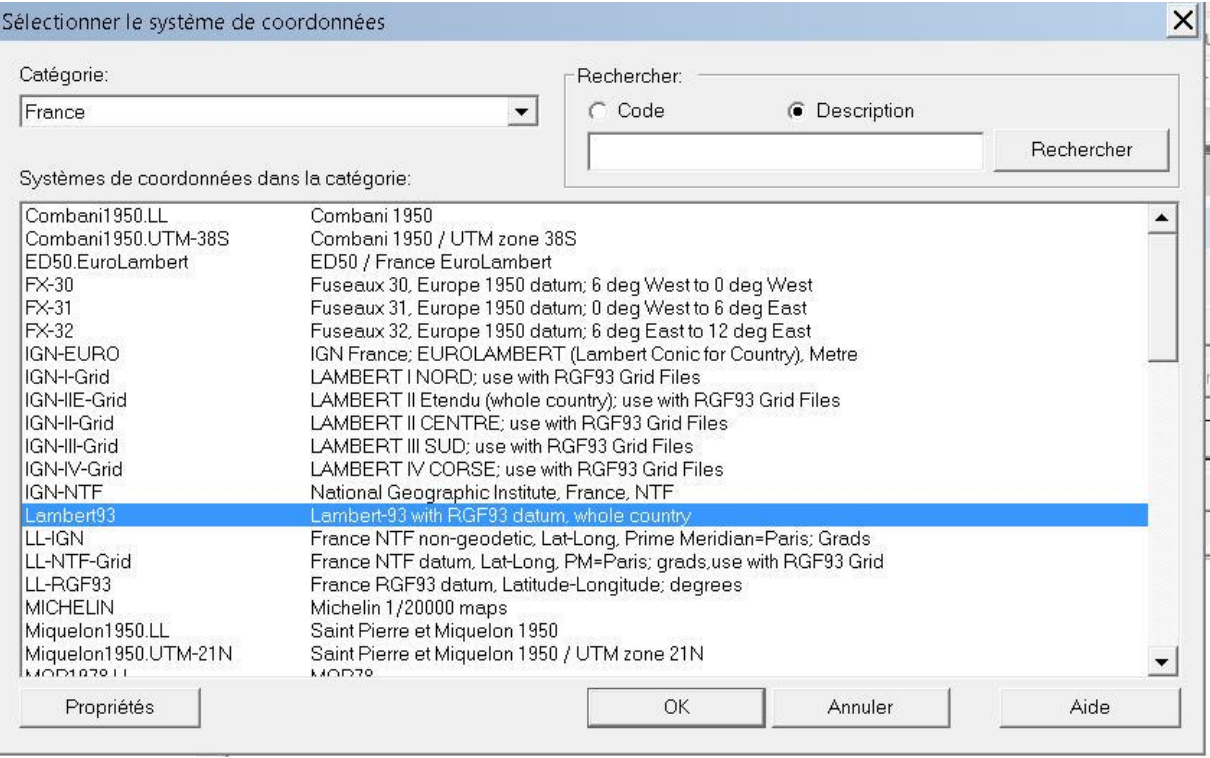

## **2 Comment afficher un vecteur ?**

La encore il me faut utiliser le connecteur pour lier les fichiers d'un répertoire.

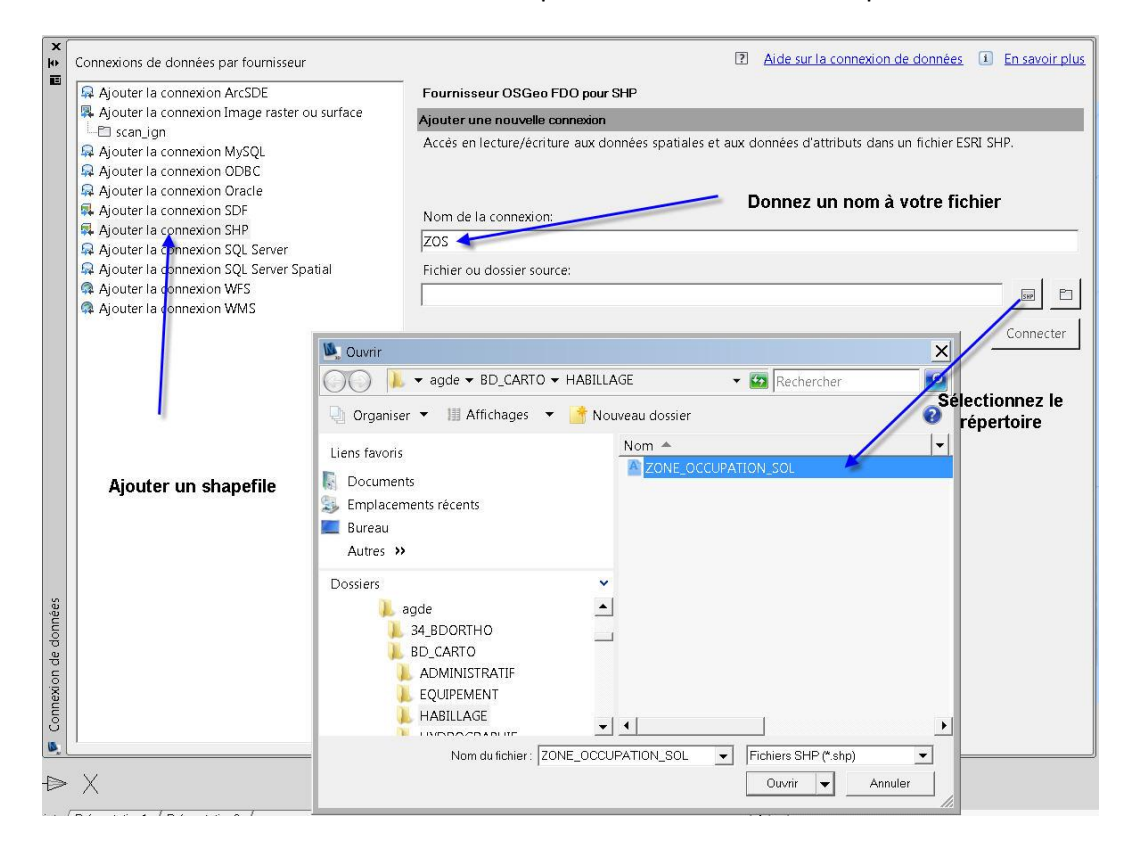

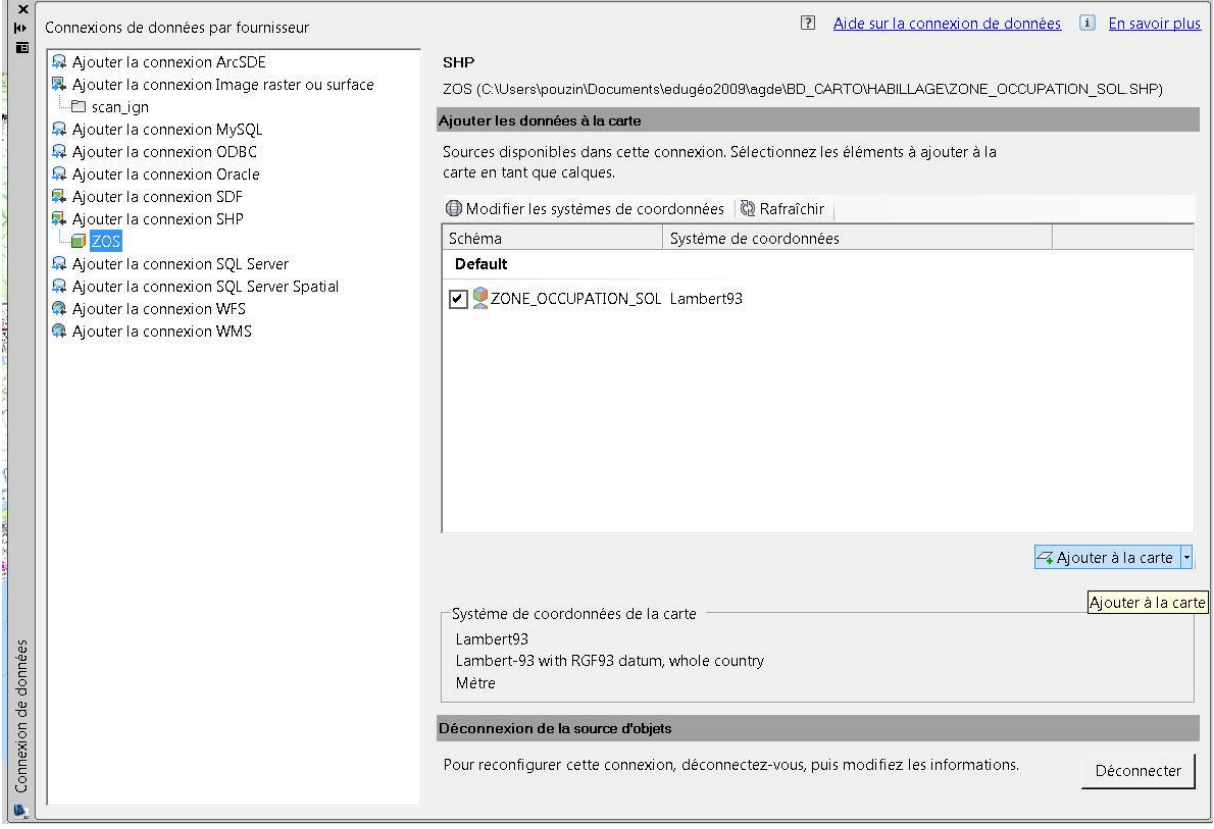

Mon fichier zone d'occupation des sols reprend le système de projection défini pour la première couche, il reste à l'ajouter à la carte.

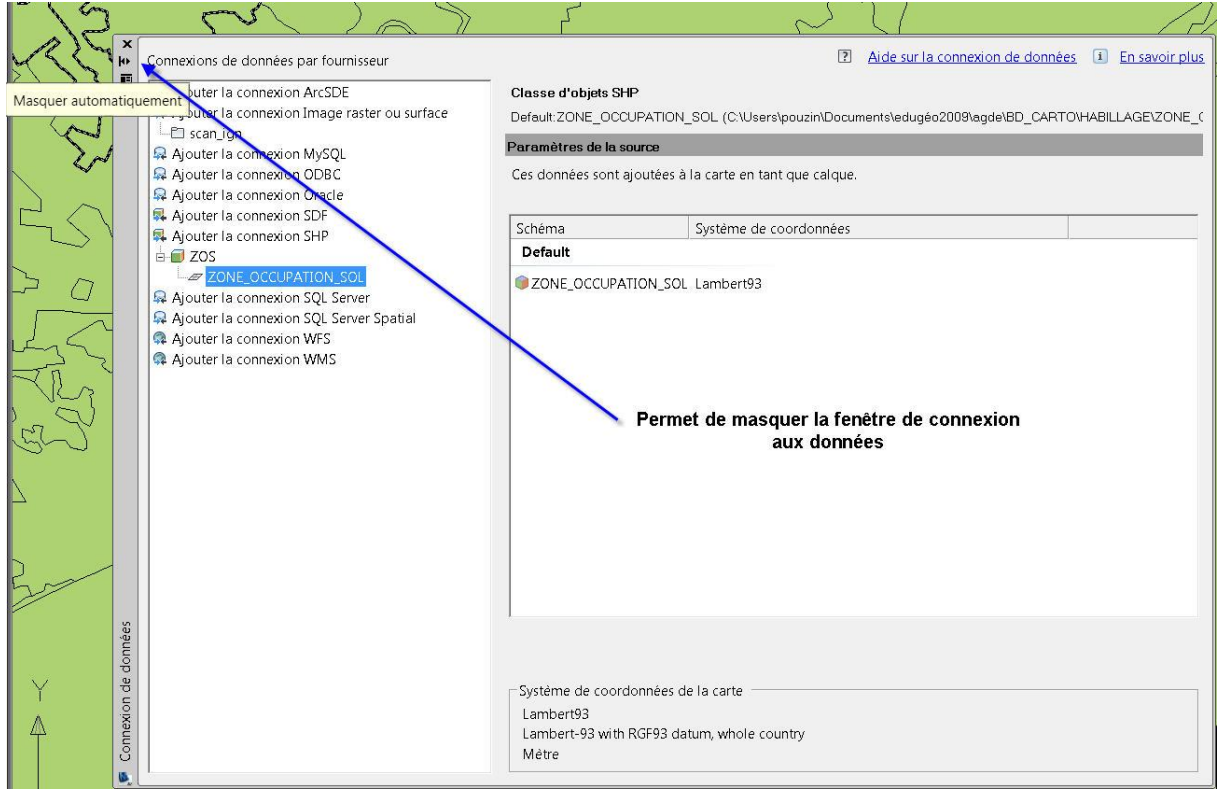

Attention : chaque fenêtre se masque et il faut prendre l'habitude de développer ces fenêtre en fonction des besoins

## **3 Comment faire une carte thématique ?**

Il est très simple de faire une carte thématique à partir d'un fichier shapefile. Il suffit de sélectionner dans la barre des tâches l'outil Style

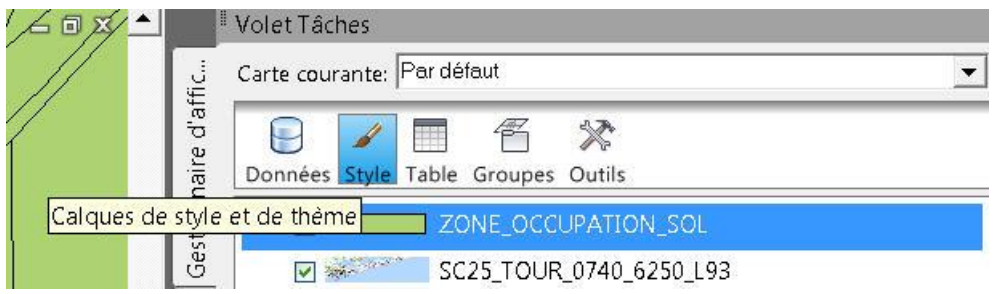

Sélectionnez dans la fenêtre Nouveau thème et modifiez les propriétés du thème voulu.

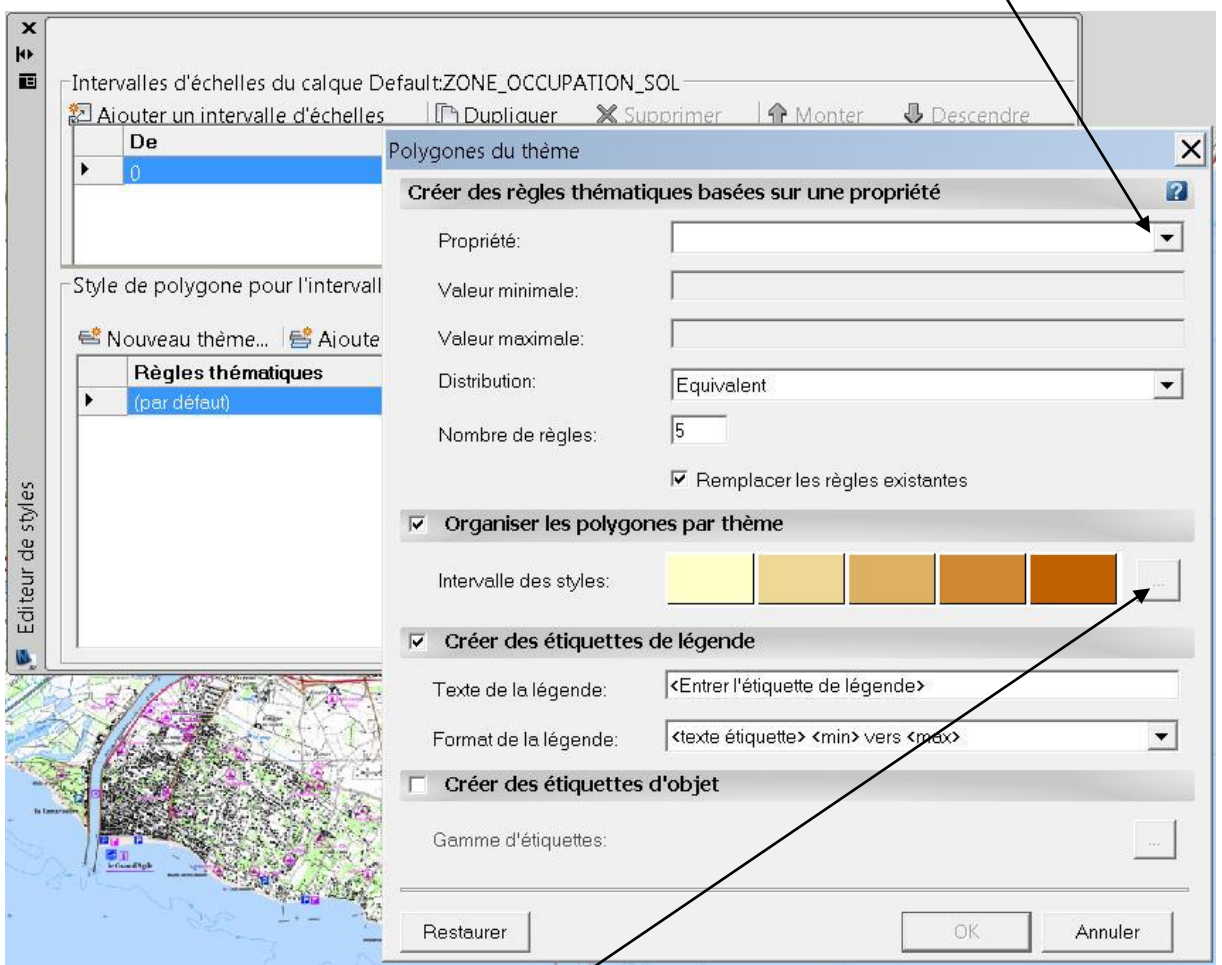

Les règles de discrétisation disponibles sont : équivalent, écart type standard, quantiles, jenks et valeurs individuelles.

Des styles par défaut sont disponibles, que l'on peut modifier Organiser les polygones par thème en cliquant sur ce bouton /

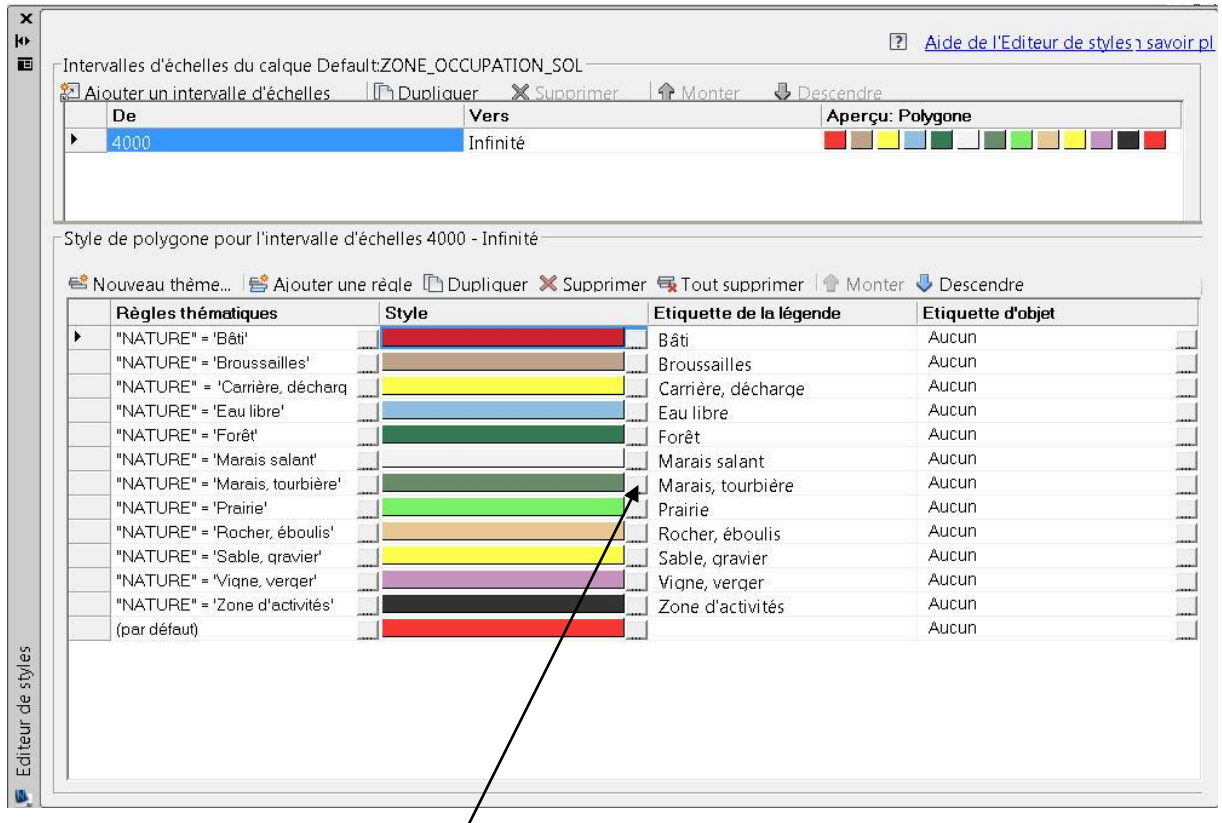

Voici un exemple de style appliqué à  $\mu$ n shapefile zone d'occupation des sols.

On peut encore modifier les choix  $\chi$ e couleurs pour affiner par exemple la transparence ou supprimer l'affichage d'une entité

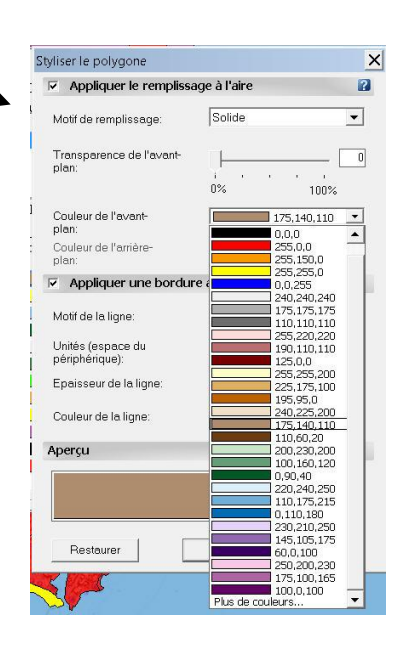

Désormais vous devez être capable d'afficher des données images, des données vecteur, de faire une analyse thématique à partir de fichiers shapefile.

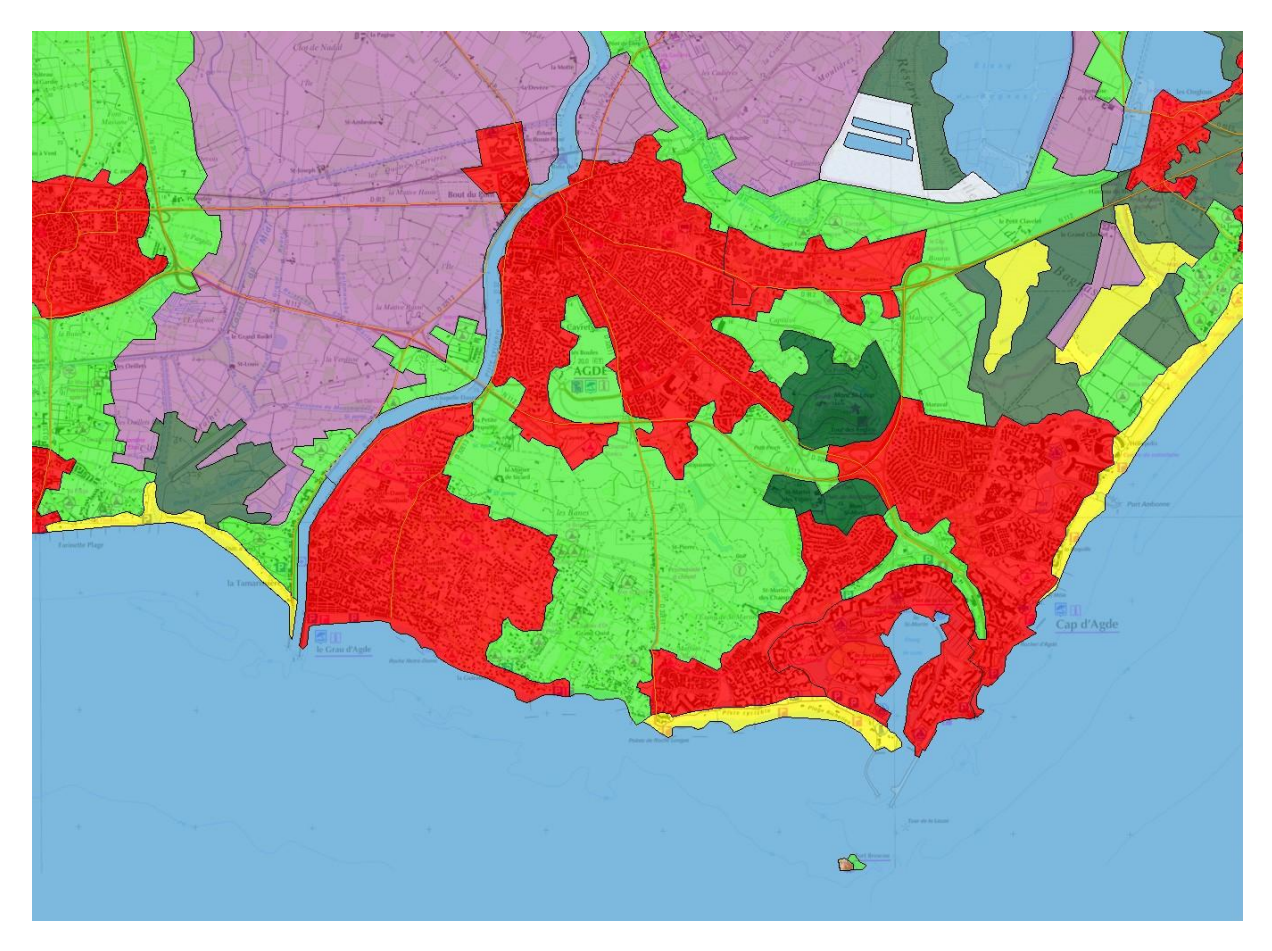

Exemple de carte : l'occupation des sols entre Agde et le Cap d'Agde. Source des données : édugéo ©IGN

Autocad Map3d permet de mettre à jour les données de corine land cover avec une très grande précision.

AutocadMap3D conviendra donc à tous ceux qui sont à la recherche d'un outil sig puissant pour créer ou modifier leurs données.

Des didacticiels fournis avec le logiciel permettent d'aller plus loin pour tout ce qui relève des outils de dessin et des fonctionnalités avancées de traitement des données.